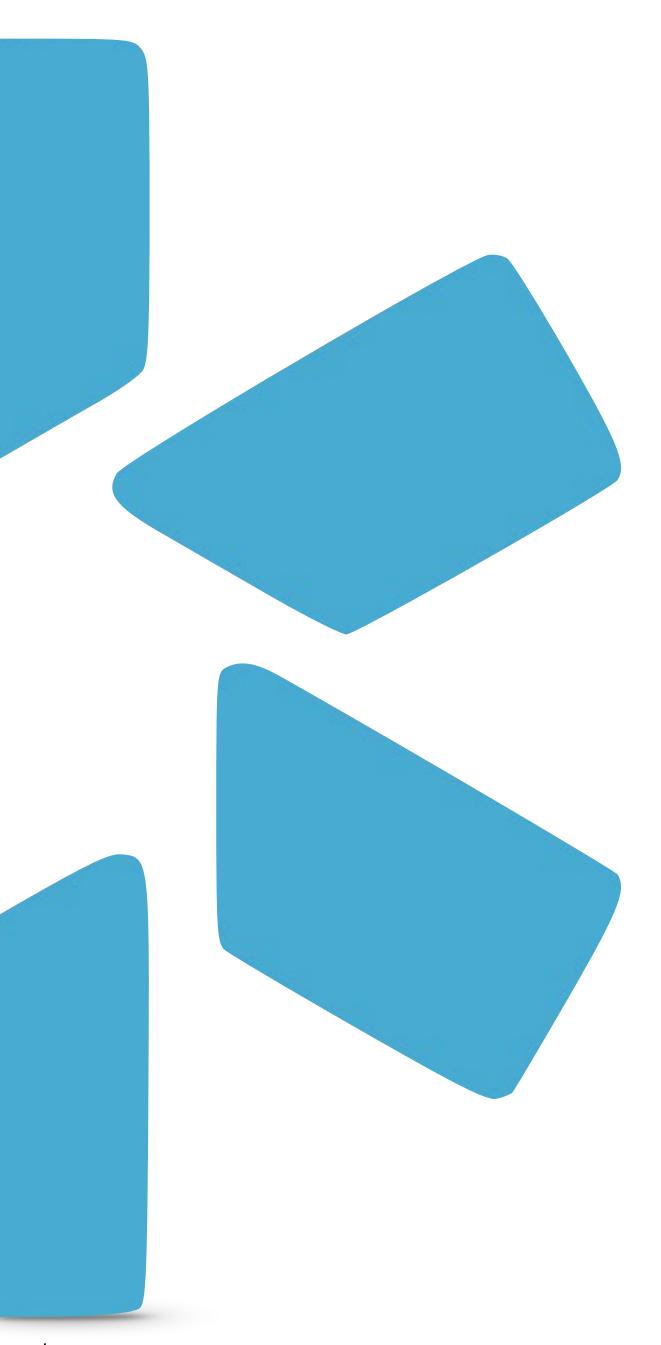

# OneView

TIP GUIDE: TASKS

#### **TASKS**

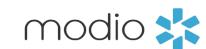

The Tasks section is where you can assign your team to-do items (like uploading a document or watching a training video) and track their progress.

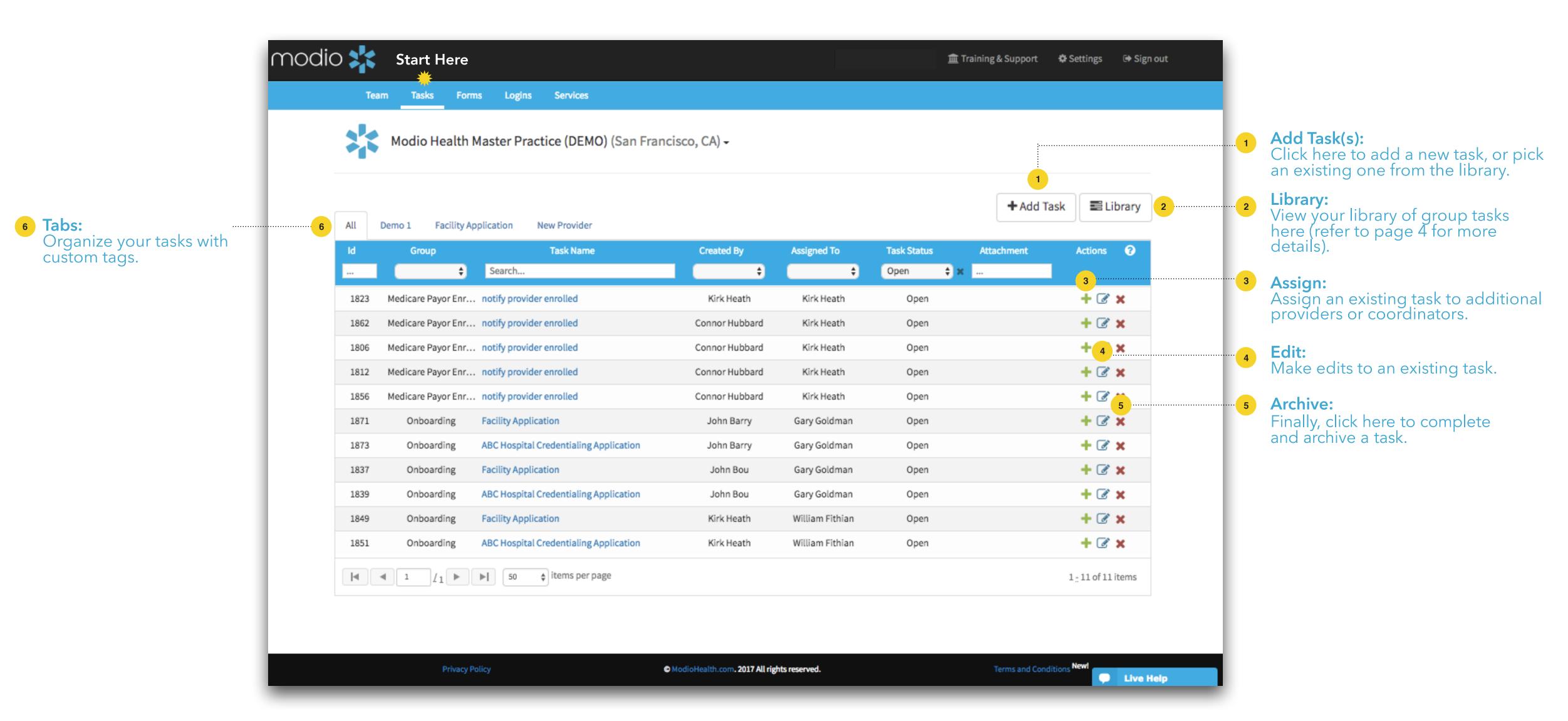

### TASKS: ADDING TASKS

modio 💥

Creating an Individual Task.

2 Assigned To: Select the provider or coordinator (or both) to whom you're assigning the task.

**Priority:** 

Set the priority of the task by choosing low, medium, or high from the dropdown.

- **5** Due Date: Set a due date for your provider(s) or coordinator(s) to complete the task.
- Share: Select whom you want to share this task with (coordinators or recruiters).
- 8 Task Name: Name your task.

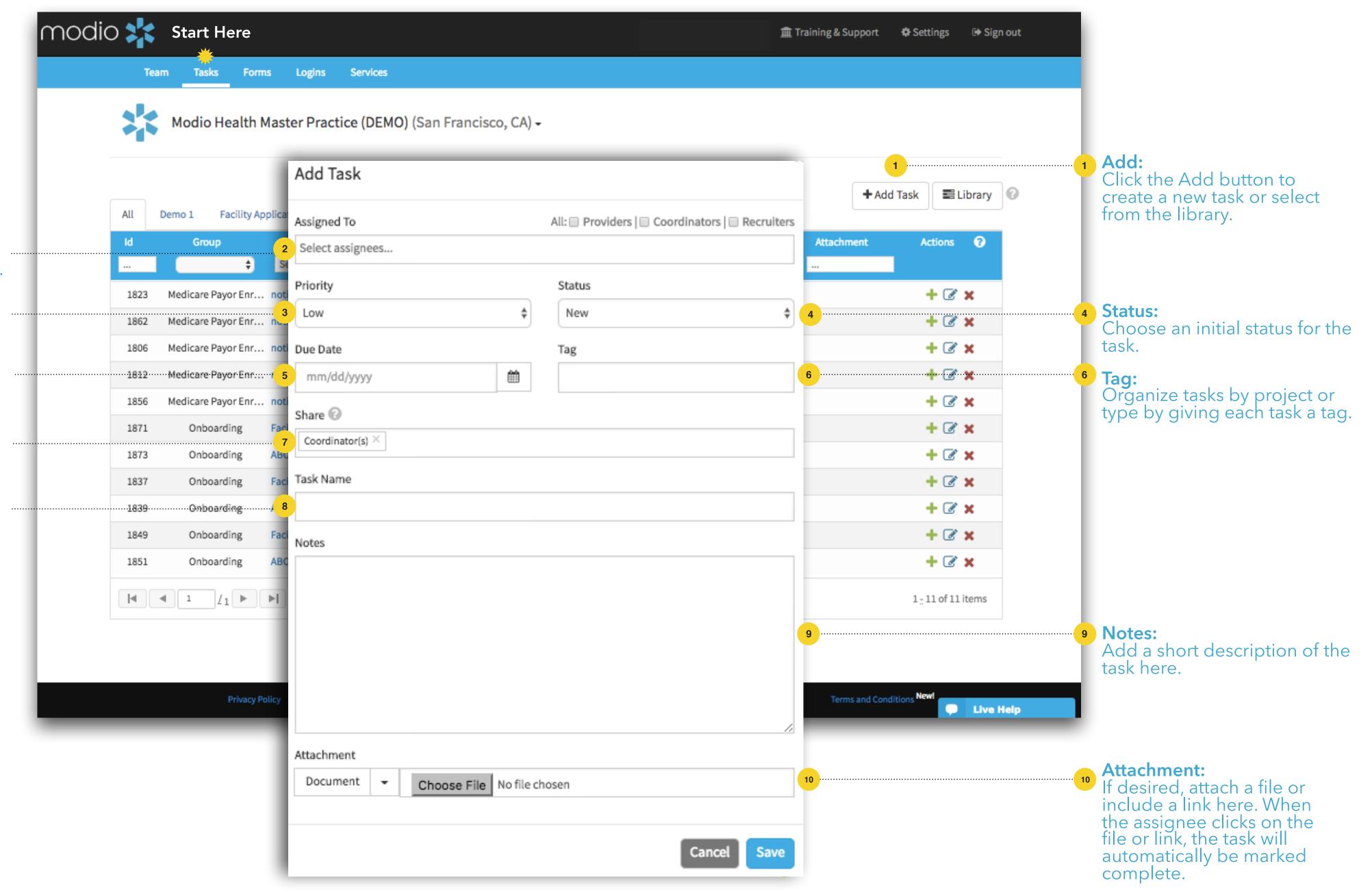

## TASKS LIBRARY: CREATING GROUP TASKS

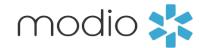

Creating Group Tasks.

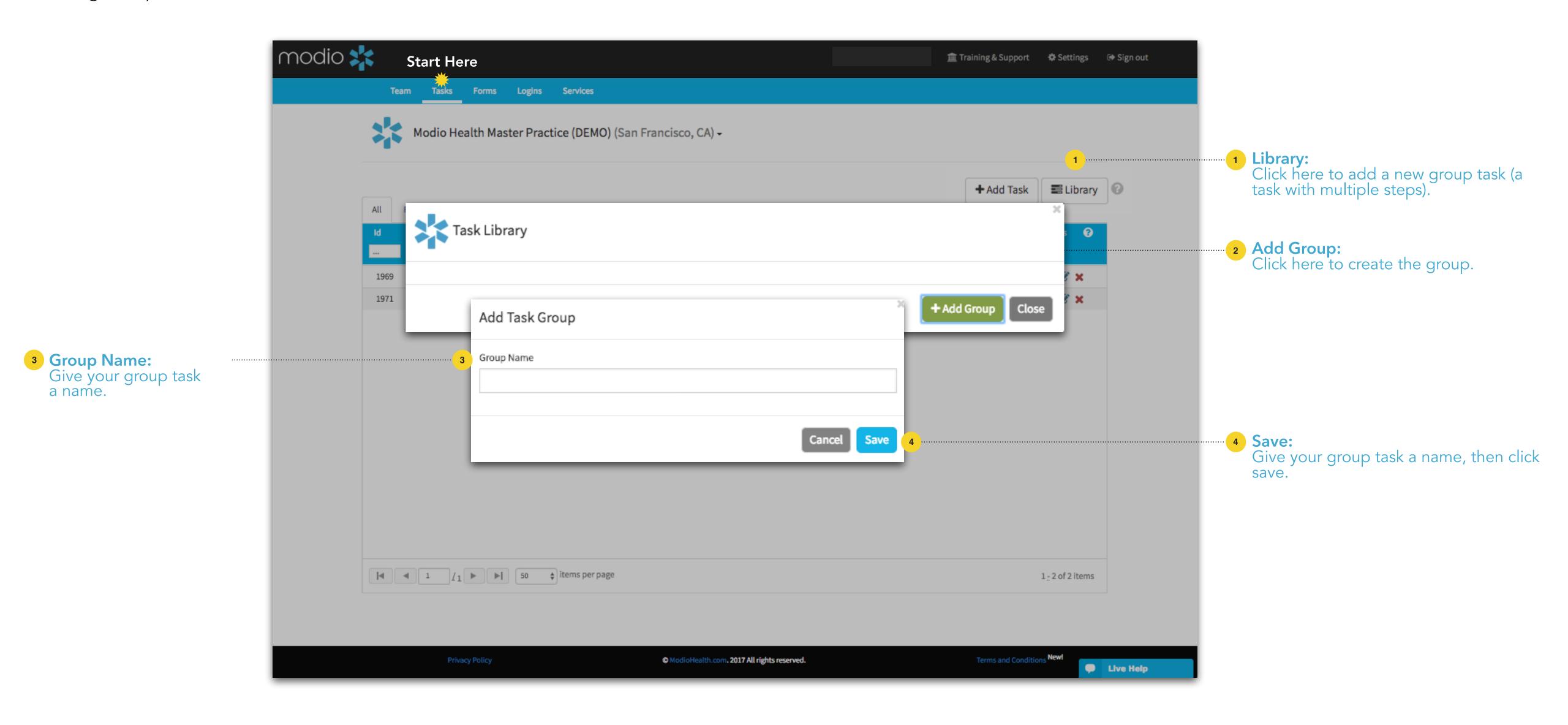

Go on to the next slide to add each step to your group task.

### TASKS LIBRARY: CREATING GROUP TASKS

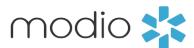

Creating Group Tasks - Part II.

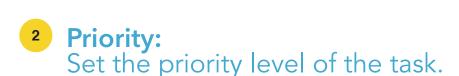

- Share:
  Select the people with whom you want to share the task.
- Due (# of Days):
  Choose how many days the assignee has to complete the task from the assignment date.

For example, if you pick 2 days here, then assign the group task on Jan 2, this task will be due on Jan 4. Each task can have a different due date. When you assign the group task, just leave the main due date blank, and each task will automatically be filled with a date based on the number of days picked here.

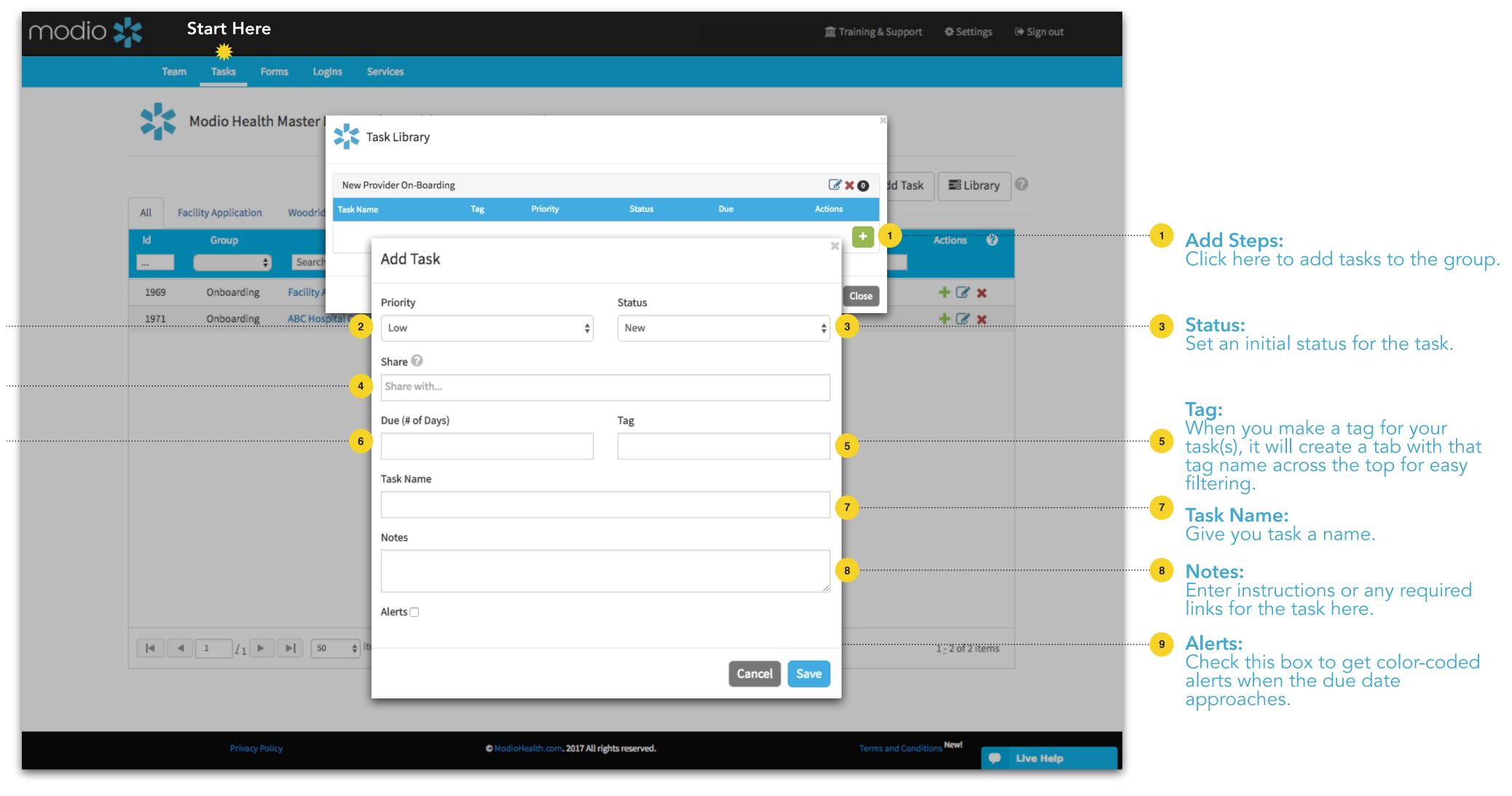

# TASKS: TRACKING

Tracking the status of your Tasks.

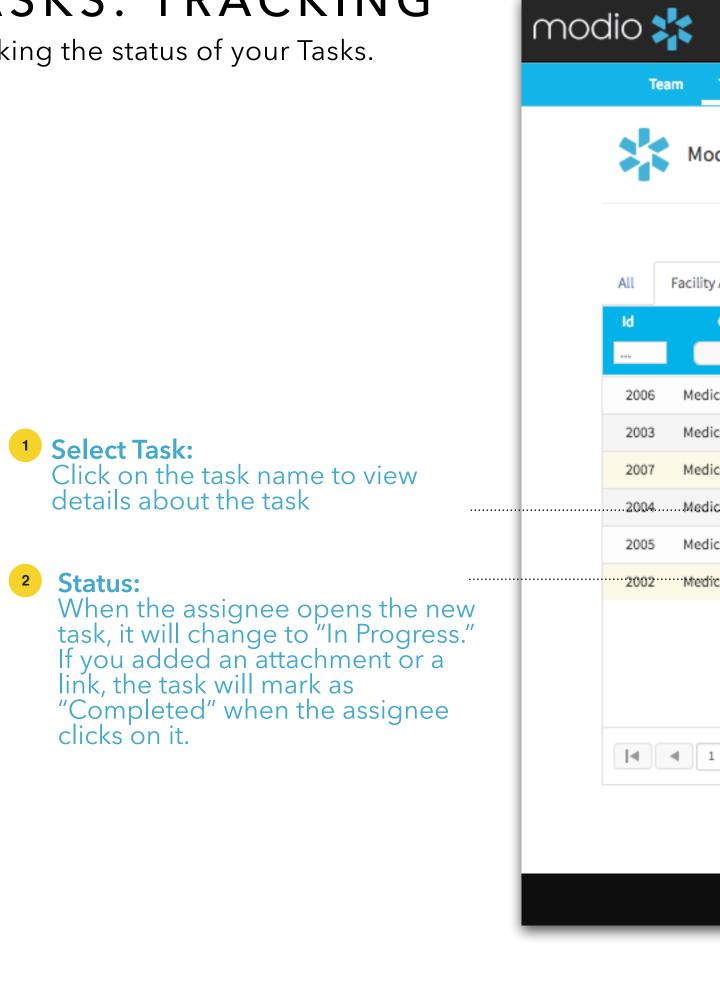

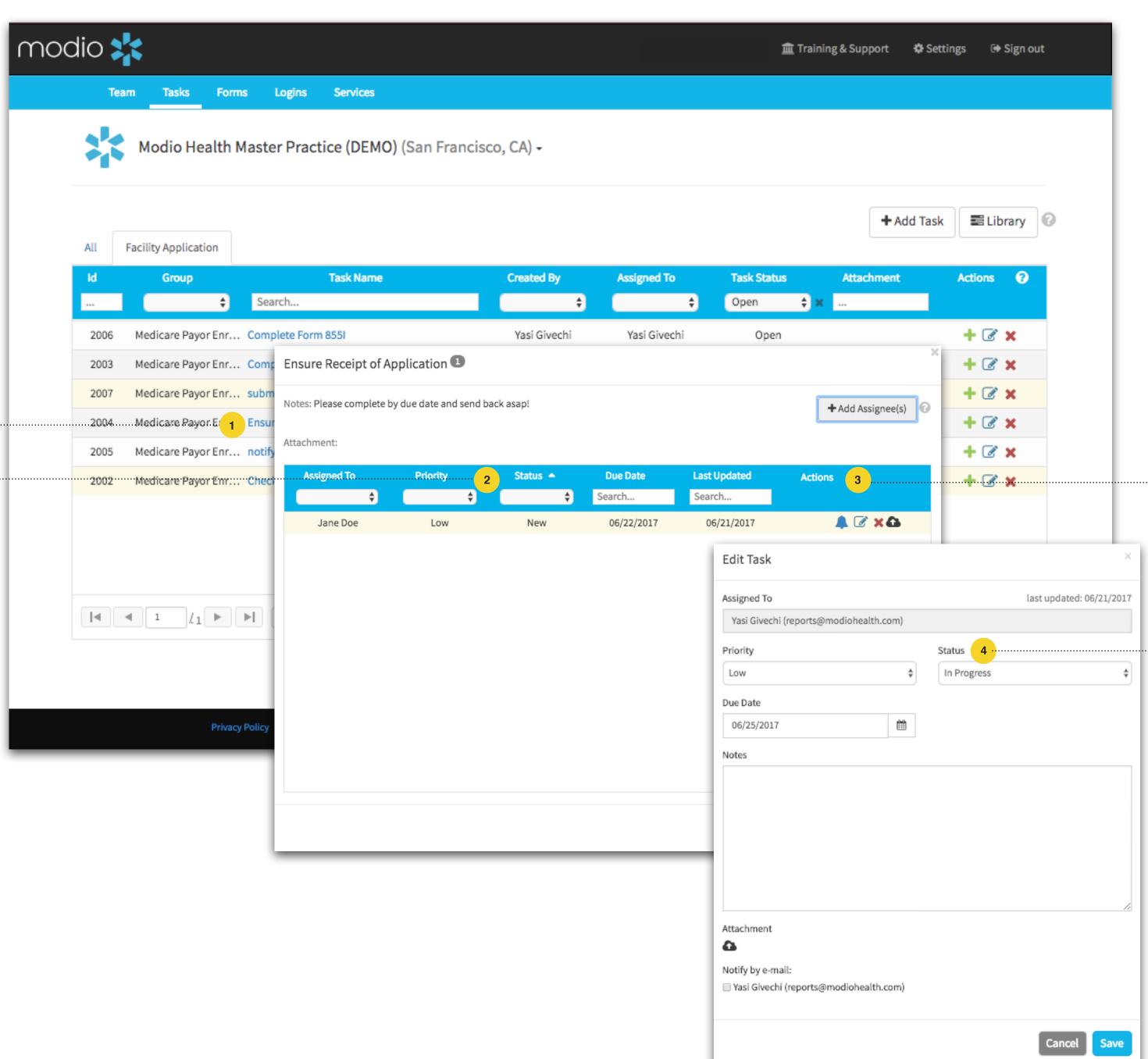

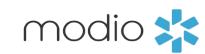

<sup>3</sup> Edit Task: Click here to view a task or make edits.

4 Status: You or the assignee can edit the status of the task here.

# Please call us if you have comments or feedback.

Online: Sign in to chat live

Call us: 844.696.6346

Email us: Support@modiohealth.com

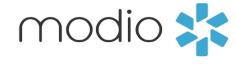